PLANEX COMM.

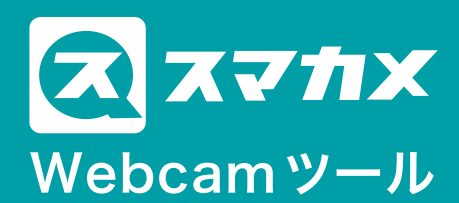

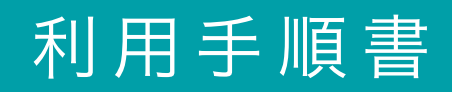

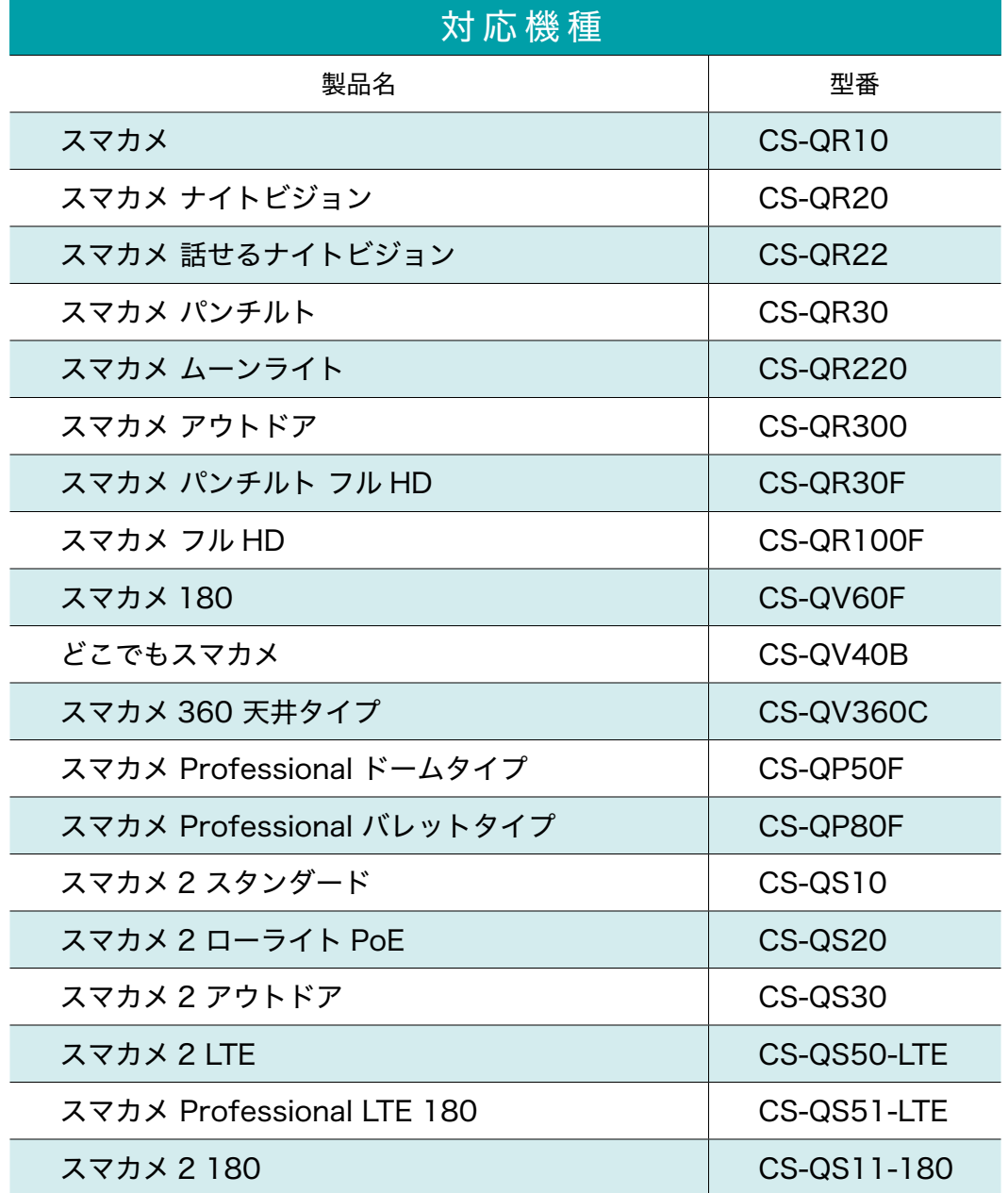

<u> 1989 - Johann Barnett, fransk politiker</u>

## 使用方法

- 1.スタートメニューから、「スマカメ」 -「スマカメ Webcamツール」をクリックして、「スマカメ Webcamツール」を起動します。
- 2.UIDとパスワードの欄に、接続したいスマカメのUIDとパスワード(背面の銘版に記載)を入力して、 [接続]ボタンをクリックします。

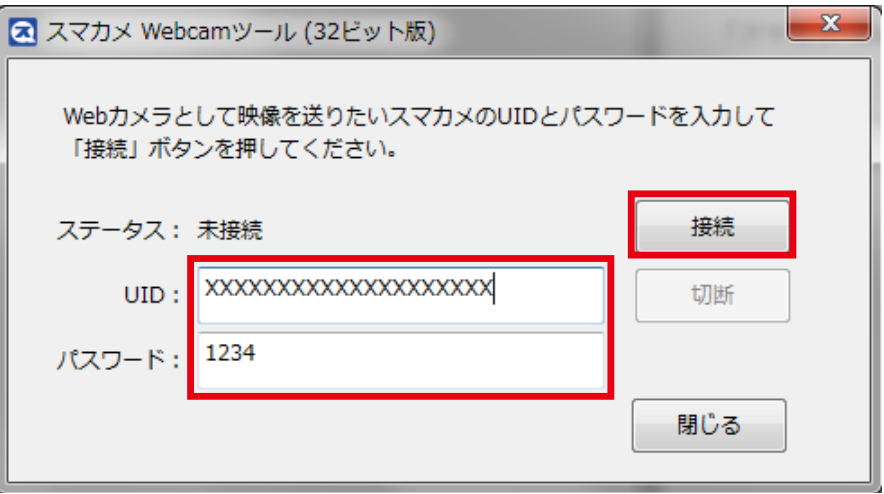

- 3.「ステータス」欄が「接続」となったら接続は成功です。 接続に失敗する場合は、UIDやパスワードにお間違いが無いか、スマカメ本体がネットワークに接続 。されているかなどをご確認ください
- 4. 接続が成功したら、スマカメの映像を使用したいアプリケーションにおいて、カメラの一覧から 「PLANEX SUMACAME (x86)」(※64ビット環境の場合は「PLANEX SUMACAME (x64)」) 。を選択してください

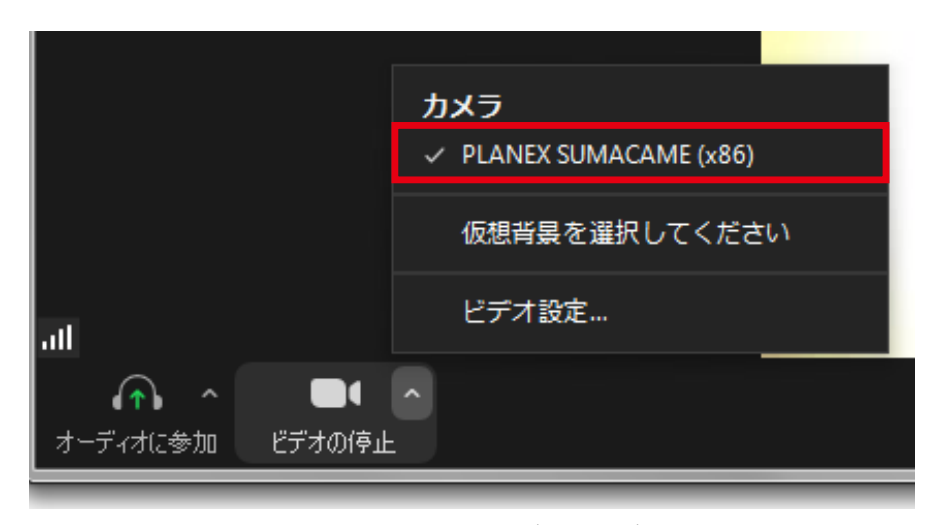

※本画面はZoom画面(参考例)です。

## I64ビット版 Windows をお使いの場合

64ビット版 Windows では、お客様がご利用になりたいアプリケーション (例えばZoom)の動作状態 に合わせて、「スマカメ Webcamツール」をご利用頂く必要があります。

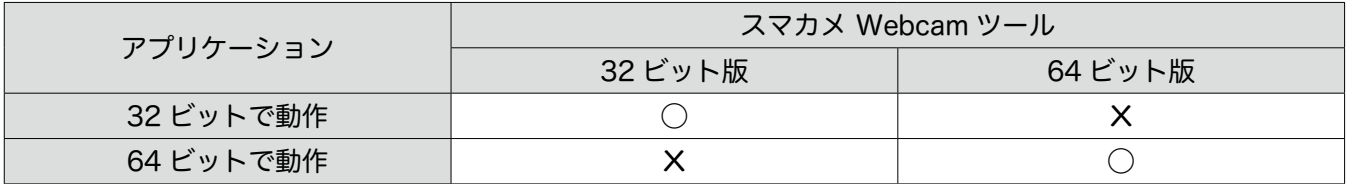

以下に、アプリケーションの動作状態 (32ビットと64ビット)の確認手順を記載します。

- ① アプリケーション (例えばZoom) を起動します。
- ② タスクバーの上で右クリックし、「タスクマネージャー」を選択して起動します。

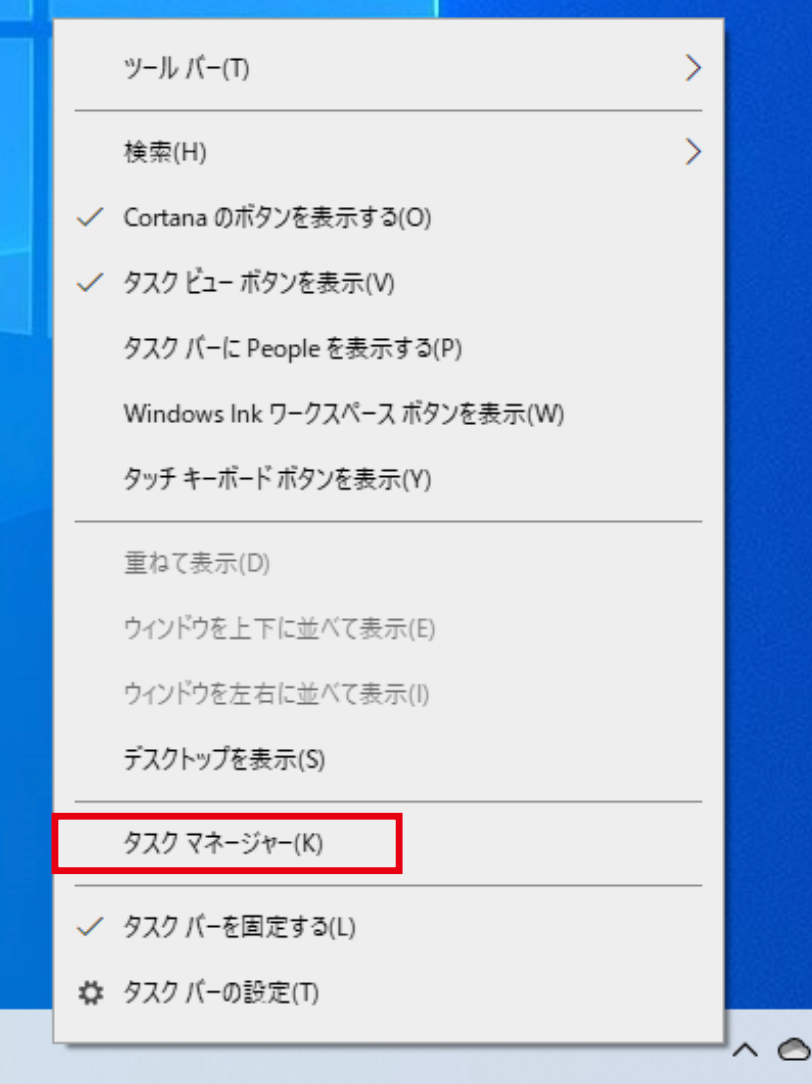

3 タスクマネージャーが起動したら、アプリケーション名を確認します。

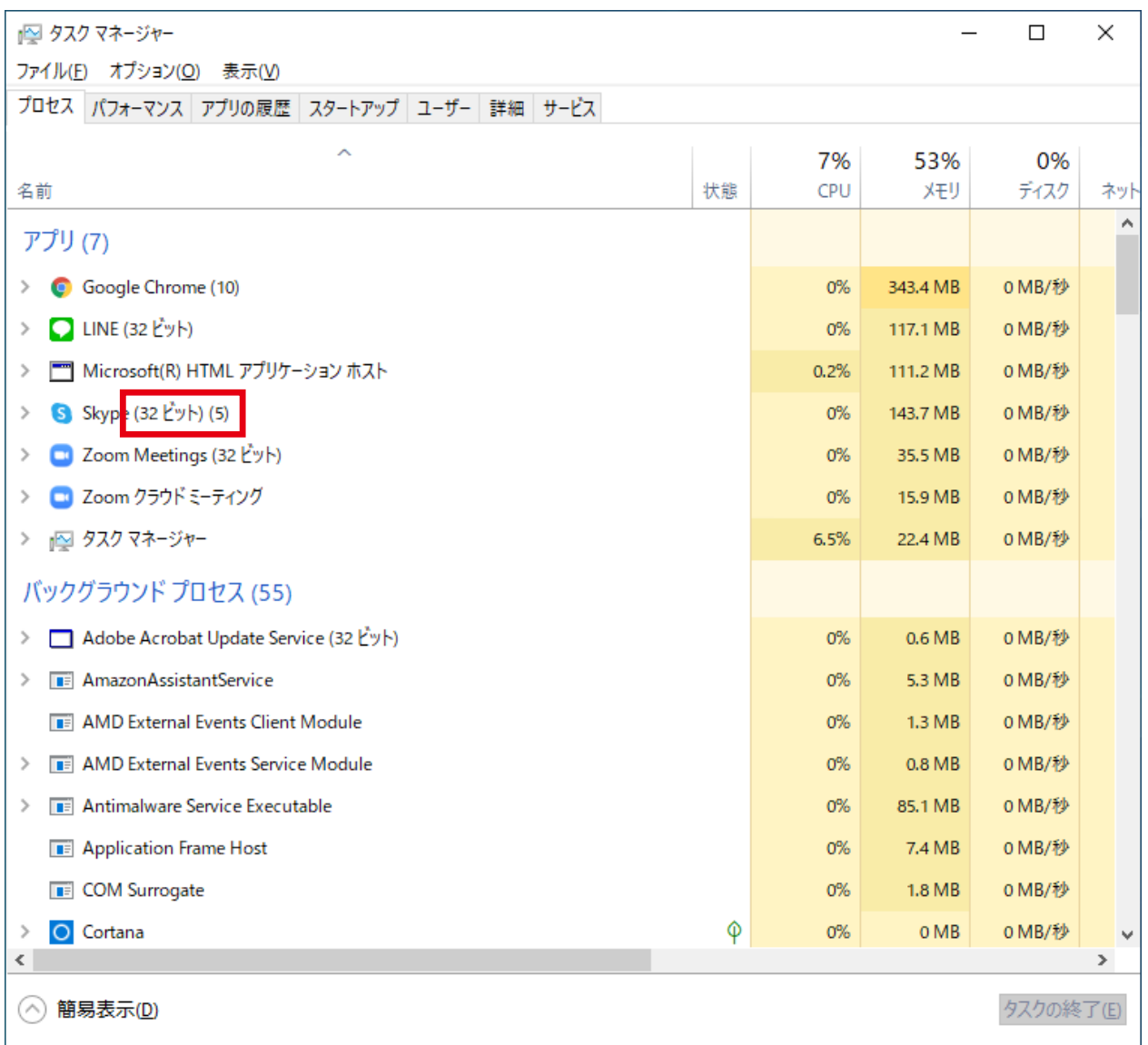

アプリケーション名の横に「(32ビット)」と表示されている場合は「32ビット」で動作、何も表示さ れていない場合は「64ビット」で動作していることが確認できます。

本確認手順で、利用するアプリケーションの動作状態をご確認ください。

## 132ビット版と64ビット版 Windowsの見分け方

32ビット版 Windowsをお使いの場合、32ビット版 スマカメ Webcamツールをご利用ください。64ビッ ト版 スマカメ Webcamツールはインストールすることができません。

お使いのWindowsが32ビット版か64ビット版か見分ける方法は下記となります。

1) スタートメニューを右クリックして「設定」を選択します。 ※Windows 7の場合は「コントロールパネル」を開きます。

②「システム」を選択します。

```
Windows の設定
                                            設定の検索
                                                                                  \overline{\rho}E<sub>o</sub>
      システム
                                       デバイス
                                                                         電話
                                                                                                         ネットワークとインターネット
                                                                   Е
                                                                                                     ⊕
      ディスプレイ、サウンド、通知、電源
                                       Bluetooth、プリンター、マウス
                                                                         Android, iPhone のリンク
                                                                                                          Wi-Fi、機内モード、VPN
      個人用設定
                                       アプリ
                                                                   \betaアカウント
                                                                                                     ⊯
                                                                                                          時刻と言語
                                 詎
\mathbb{Z}.<br>アンインストール、既定値、オプション<br>の機能
      背景、ロック画面、色
                                                                         アカウント、メール、同期、職場、家
                                                                                                           音声認識、地域、日付
                                                                         族
      ゲーム
                                      簡単操作
                                                                         検索
\bm{\mathcal{R}}\sigmaQ
                                                                                                          Cortana
      ゲーム バー、キャプチャ、ブロードキャス<br>ト、ゲーム モード
                                       ナレーター、拡大鏡、ハイコントラスト
                                                                         マイファイル、アクヤス許可の検索
                                                                                                           Cortana の言語、アクヤス許可、通
                                                                                                           知
A
      プライバシー
                                       更新とセキュリティ
                                 大口
      場所、カメラ、マイク
                                       Windows Update、回復、パック
                                       アップ
```
3「バージョン情報」を選択し、画面右側に表示される「システムの種類」で「32ビット版」か「64ビット版」 の判別ができます。

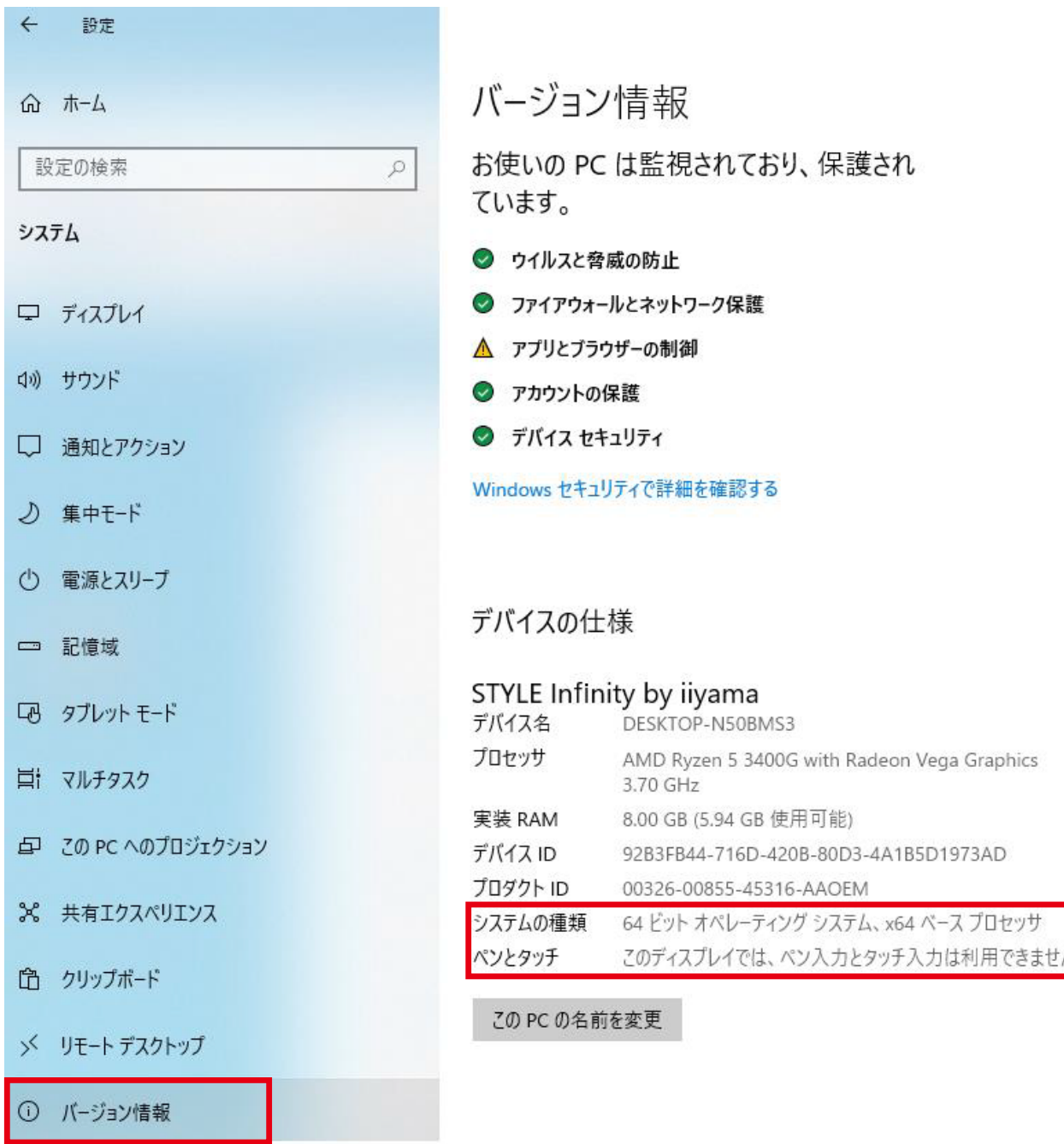

## |64ビット版 Windows で動作するアプリケーション 参考

各アプリケーションの動作状態とご利用いただく「スマカメ Webcamツール」は下記となります。

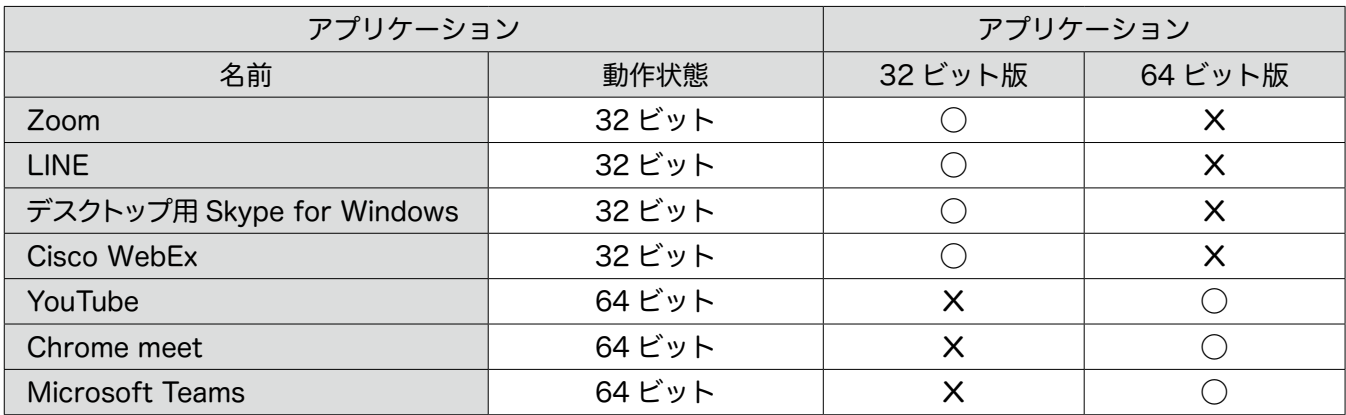

※利用環境によって異なる場合があるため、うまく行かない場合はタスクマネージャーからご確認ください。 ※「Skype for Windows 10」には対応しておりません。